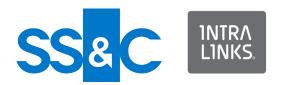

# DealVision™ User Guide for Subject Matter Experts

Intralinks 24x7x365 support US: + (1) 877 422 2373 email: buysidesupport@intralinks.com

Copyright © 2022 Intralinks, Inc. Revised October 2022

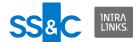

# **Table of Contents**

| Chapter 1: Introduction                                              | 2  |
|----------------------------------------------------------------------|----|
| Logging in                                                           |    |
| Activating your account and logging in for the first time            |    |
| Logging in after you have activated your account                     |    |
| Changing a forgotten or expired password                             |    |
| Resetting your authentication factors after your mobile phone number |    |
| has changed                                                          | 5  |
| Logging out                                                          |    |
| User roles                                                           |    |
| Logging in to another Intralinks application                         |    |
| Chapter 2: Performing due diligence                                  | 7  |
| Viewing checklist items that are assigned to you                     |    |
| Finding files and associating them to checklist items                |    |
| Associate files to checklist items using suggestions                 |    |
| Associate files to checklist items manually from the Files tab       |    |
| Viewing and downloading files                                        |    |
| Adding comments and @mentions to documents                           |    |
| Adding findings to documents                                         |    |
| Working with findings                                                |    |
| Closing a finding                                                    |    |
| To dissociate findings from the Findings tab                         | 11 |
| To dissociate findings from the Checklist tab                        |    |
| Chapter 3: Asking Questions and Viewing the Seller's FAQ             | 13 |
| Filtering the list of questions                                      |    |
| Adding a question                                                    |    |
| Withdrawing an unanswered question                                   |    |
| Closing or deleting a question                                       |    |
| Exporting questions                                                  |    |
| Importing questions and answers                                      |    |
| Viewing the seller's FAQ                                             |    |

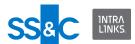

### **Chapter 1: Introduction**

DealVision™ makes the due diligence process faster and easier for buyers to evaluate targets and make informed investment decisions. With DealVision, buyside teams can upload their existing due diligence checklist to the project and connect to the seller's data room.

DealVision recommends documents from the seller's data room to the buyer based on the checklist items.

The deal lead then assigns content based on checklist items to the team of subject matter experts. The subject matter experts view the documents and enter their findings, which can then be exported into Excel for use during progress meetings. In addition, the real-time project-level dashboard provides a visual depiction of the project's progress.

#### Logging in

Each time you visit DealVision, you will be asked to log in by entering your email address and password. You have a single set of credentials that allow you to log in to all Intralinks products to which you have access. Having the same login credentials for all products allows you to switch to another application without entering your login credentials again.

If your organization uses Intralinks' Single Sign-On (SSO) functionality, you will be asked to log into your corporate network, rather than Intralinks, when you display the login page. If you are already logged into the corporate network, DealVision is displayed automatically.

#### Activating your account and logging in for the first time

If you are a new user to Intralinks, that is, you have not activated an Intralinks account, when you are invited to DealVision, you will receive an email message from Intralinks. The message includes a link to activate your account. Activating your account includes steps for accepting the EULA, creating a password, and setting up two factor authentication to ensure your account is secure.

**Note**: If your organization uses Intralinks' Single Sign-On (SSO), you will not receive an email message.

#### About your email address

Your email address serves as your Intralinks user ID. If you have more than one email address, use the address for the account where you received the invitation message to DealVision. If your email address changes, contact Intralinks Customer Service for assistance in updating your Intralinks ID. Local telephone numbers for Intralinks Client Services can be found at:

http://www.intralinks.com/contact/client-services/

#### To activate your account

- 1. Locate the email messages containing your invitation to DealVision.
- 2. Click Activate Account.

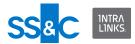

- 3. Read the license agreement and click Accept to continue logging in.
  - If you do not agree to the terms of the license agreement, click **Decline**. You will not be able to log in until you accept the license agreement.
- 4. Enter your password.
- 5. Reenter your password and click Next.
- 6. Set up how you want Intralinks to verify your identity by setting up one or more of the following options:

Receive a code by text (SMS) – Select the country and enter the phone number to which you want an SMS code to be sent and click Activate.

**Use Intralinks Authenticator** – Use your phone to scan the QR code or enter the secret key displayed in this dialog box in the Authenticator section in the Intralinks Mobile app on your phone. Click the icon at the end of the secret code to copy the code. In the **Verification code** field, enter the 6-digit code generated by the app and tap **Activate**.

Note: This option cannot be used with Okta Verify with Push.

**Use Okta Verify with Push** – Okta Verify with Push eliminates the need to enter a code. Instead, it sends a push verification to your phone and you must tap **Yes**, **it's me** to authenticate. Use your phone to select the type of account and scan the QR code in this dialog box in the Okta Verify App on your phone.

This option requires that you phone be connected to the internet. If your phone does not have an internet connection, you can choose to verify using a code and you will be enrolled in Okta Verify.

**Note**: This option cannot be used with Intralinks Authenticator.

Use your preferred authenticator – Scan the QR code or enter the secret key displayed in this dialog box in the Authenticator App on your phone. Click the icon at the end of the secret code to copy the code. In the Verification code field, enter the 6-digit code generated by the app and tap Activate.

7. When you have finished setting up account security, click Finish. DealVision is opened.

#### Logging in after you have activated your account

#### To log in after you have activated your Intralinks account

1. To display the login page, using your Web browser, go to www.intralinks.com and click Log In.

**Note**: If your organization uses Intralinks' Single Sign-On (SSO) functionality and you are logged into the corporate network, DealVision is displayed automatically. (If you are not logged into the corporate network, you will be asked to log into it.)

- 2. In the **Email Address** field, enter the email address for the account where you received your invitation to the exchange and click **Next**.
- 3. In the Password field, enter your password and click Login.
- 4. If you have forgotten your password, click the Forgot your Password? link and follow the instructions that appear on your screen. (For step-by-step instructions, refer to "Resetting a forgotten password" on page 10.)

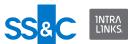

 If you are asked to verify your identity, either enter the security code in the Verification Code field and click Next, or tap Yes, it's me in your Okta Verify app. The security code is sent based on the method you selected when you activated your account.

The security verification is triggered based on the result of evaluating security behavior and risk-based authentication, referred to as adaptive authentication. Security behavior detection continually tracks specific user behavior and generates a challenge when any change in the tracked history of behavior for a given user is detected, such as a new device that has never been used or a new geographic location from which the user has never logged in to Intralinks.

Risk-based authentication is an additional layer of security that evaluates risk automatically using multiple features such as IP address, device, and behaviors for each user attempting to authenticate. Risk-based authentication is done with security behavior detection.

#### Changing a forgotten or expired password

The need to change your password typically is required under the following circumstances:

- You have forgotten your password. You can change your password by clicking Forgot password? during login.
- Your password has expired. Typically, passwords expire every 365 days
  to ensure the security of the exchange. If your password has expired, a
  message appears when you attempt to log in and you are guided through
  the password reset process.

**Note**: If your organization uses Intralinks' Single Sign-On (SSO) functionality, you do not have a separate Intralinks password, and you will not receive password expiration alerts.

#### To change a forgotten password

- 1. On the login screen, enter your email address and click Next.
- 2. Click Forgot password?
- 3. In the Verification Code field, enter the verification code that is sent to you and click Next.
- In the Password and Confirm Password fields, enter the new password. For greater security, create a strong password as indicated by the password strength meter.
- 5. Click Next.

#### To change an expired password

- 1. On the login screen, enter your email address and click Next.
- 2. Enter your password and click Login. The Update Password screen is displayed.
- In the Password and Confirm Password fields, enter the new password. For greater security, create a strong password as indicated by the password strength meter.

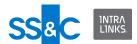

#### 4. Click Next.

# Resetting your authentication factors after your mobile phone number has changed

If you are enrolled in SMS as one of your authentication factors, you can update your phone number and authentication factors when your mobile phone number changes. If you are not enrolled in SMS, contact Intralinks Customer Support.

#### To reset your authentication factors

- When you are asked to verify your identity when logging in, click Update phone number used for SMS.
- 2. In the Country Code field, select the country code of your old phone.
- 3. In the Phone Number field, enter your old phone number.
- 4. Click Validate.

If you enter the correct phone number, an email is sent to you with a code that you can use to reset your authentication factors. This code is good for ten minutes.

If you enter an incorrect phone number five times, you will be locked out. Contact Intralinks Customer Support.

 In the Code field, enter the code that was sent to you in an email and click Next. If you click the link in the email, you will need to reenter your email address and password.

All previously enrolled authentication factors are removed.

6. In the Account Security Setup screen, reconfigure the authentication factors that you want to use to verify your identity.

Receive a code by text (SMS) – Select the country and enter the phone number to which you want an SMS code to be sent and click Activate.

**Use Intralinks Authenticator** – Use your phone to scan the QR code or enter the secret key displayed in this dialog box in the Authenticator section in the Intralinks Mobile app on your phone. Click the icon at the end of the secret code to copy the code. In the Verification code field, enter the 6-digit code generated by the app and tap **Activate**.

**Note**: This option cannot be used with Okta Verify with Push.

Use Okta Verify with Push – Okta Verify with Push eliminates the need to enter a code. Instead, it sends a push verification to your phone and you must tap Yes, it's me to authenticate. Use your phone to select the type of account and scan the QR code in this dialog box in the Okta Verify App on your phone.

This option requires that you phone be connected to the internet. If your phone does not have an internet connection, you can choose to verify using a code and you will be enrolled in Okta Verify.

Note: This option cannot be used with Intralinks Authenticator.

**Use your preferred authenticator** – Use your phone to scan the QR code or enter the secret key displayed in this dialog box in the Authenticator App on your phone. Click the icon at the end of the secret code to copy the code. In

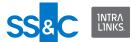

the **Verification code** field, enter the 6-digit code generated by the app and tap **Activate**.

7. Click Finish.

#### Logging out

Whenever you have finished working, log out of DealVision to ensure that others cannot view information that is not meant for them. If there is no activity in any Intralinks application for 30 minutes, you will be logged out automatically. A message appears five minutes before this occurs, giving you the opportunity to continue working in your exchanges.

#### ► To log out

♦ Click the ② icon in the navigation bar at the top of the screen and select Logout.

#### Logging in to another Intralinks application

If you have access to other Intralinks applications, you can switch applications without the need to reenter your login credentials.

#### To log in to another Intralinks application

- Click the application menu in the top right of the header.
   This menu only appears if you have access to other Intralinks applications.
- 2. Select the application that you want to log in to.

The application opens in a new browser window.

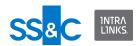

## Chapter 2: Performing due diligence

Review checklist items and related files and make findings that will help your organization make an informed decision about whether to pursue an acquisition.

#### Viewing checklist items that are assigned to you

Your organization's corporate development officer assigns checklist items to people based on their area of expertise. To view the checklist items that are assigned to you, click the **Checklist** tab, and then click **My Items** on the left.

Click the description in the Checklist Item column to view and update details about the checklist item, including status, due date, associated findings and files

#### Finding files and associating them to checklist items

You can find files relevant to checklist items either by using the suggestions feature or by manually searching all files in the data room.

#### Associate files to checklist items using suggestions

The suggestions feature is available for all exchanges except DCN exchanges.

The suggestions feature makes suggestions about which files might be relevant to checklist items. As you associate files to checklist items, you will get better suggestions, that is, you will get files that are similar to the ones you associate with the checklist item.

#### To view suggested files and associate them to the checklist item

- 1. Click the Checklist tab.
- 2. Open the checklist item.
- 3. In the Associated Files section, click View Suggestions.

The Associate Files to Checklist Item dialog box is displayed listing the suggested files. To view all files, toggle the **Show only suggested files** option to off.

 Select the files that you want to associate to this item and click Associate Files

Use the Find Files field to search for files, or filter the list by Date Added and/ or Last Modified by clicking Filters. The date added and last modified dates are the dates that the files were shared with the buyer, not the dates that the files were added to the data room.

5. (Optional.) To see a refined list of suggestions, click View Suggestions.

**Note**: Click **Associate Files** to view a list of all files in the exchange. You can toggle between suggested files and all files using the toggle at the top right of the screen.

6. Repeat steps 4 and 5 until you are finished associating files to this checklist

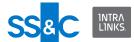

#### Associate files to checklist items manually from the Files tab

You can search files by file name, file folder, and index number.

#### To search for files and associate them to a checklist item

- Click the Files tab.
- 2. Search for relevant files or filter the list to find files by date or last modified.

You can filter the list using one or both of the filters, then search the results by file name.

You can also sort by index number or file name by clicking in the header row of the column you want to sort by.

**Note**: The date added and last modified dates are the dates that the files were shared with the buyer, not the dates that the files were added to the data room.

- 3. Click in the row of the file that you want to associate.
- Click the three dots menu at the end of the row and click Associate with Checklist Item.
- 5. Select the checklist item to which you want to associate the file.
- 6. Click Associate.

#### Viewing and downloading files

You can view the following types of unprotected files from within DealVision: DOCS, SLSX, PPTX, PDF, JPEG, and PNG. All other files must be downloaded. To view a file, click its name in any part of the application that shows files. Use the following toolbar buttons to adjust the display.

- Expand/Collapse Lets you toggle between full screen mode and preview mode.
- Search Searches for text in the document.
- Quick Access Panel Displays the document pages as icons. Click on a page to display it.
- Comment tool This tool is available in full screen mode. It lets you add a general comment or a comment on specific text.
- Findings tool This tool is available in full screen mode. It lets you add findings to the document.
- Scroll Document Lets you scroll through the document.
- Select Lets you select text that you want to copy. This option is only available in full screen mode.
- Zoom Out Makes the page smaller. This option is only available in full screen mode.
- Zoom In Makes the page larger. This option is only available in full screen mode.
- Percent Makes the page larger or smaller.

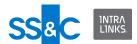

Click the **Download** button to download the file from the viewer.

#### Adding comments and @mentions to documents

Comments and @mentions let you easily collaborate with colleagues. When you include an @mention in a comment, that colleague is sent an email with a link to the comment.

Comments are only available in full screen mode, not in preview mode. Comments are displayed in the left pane. Click on a comment to view that section of text or click in the text to view any comments on it. You can add a comment in the following ways:

- Select the comment tool and add a comment.
- Right click in the document and select Comment.
- Select text using the **Select** tool, select **Comment** and add a comment.

To @mention a colleague, type @ and start typing the person's name. A matching list is displayed and you can pick the appropriate person.

Note that only the user that created the comment can edit or delete it, however, all users can view comments if they have access to the file.

To edit or delete a comment, from the three dots menu in the comment, select **Edit** or **Delete**.

#### Adding findings to documents

You can add findings directly to documents. These findings can be viewed from the document or the **Findings** tab.

Note that all project members have the ability to create a finding and edit and delete any finding regardless of who created it.

#### To add a finding to a document

- Click the Findings tool. An icon appears in the document indicating that there
  is a finding and the fields for creating the finding are displayed in the left
  panel.
- 2. In the Finding Details field, enter your finding.
- 3. In the Category field, select the category to which this finding applies.
- 4. In the Type field, select whether the finding is a risk, synergy, or neither of those two options.
- 5. In the **Priority** field, select the importance of the finding.
- (Optional.) To configure optional fields (Impact, Monetary Impact (USD), Probability, and Mitigation Strategy), click the down arrow to the right of Optional Information.
- 7. (Optional.) In the **Impact** field, select the severity of the impact: High, **Medium**, or **Low**.
- 8. (Optional.) In the **Monetary Impact** field, enter the impact amount.

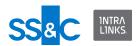

- (Optional.) In the Probability field, select the probability: High, Medium, or Low.
- (Optional.) In the Mitigation Strategy field, select the strategy: Accept, Avoid, Reduce, or Transfer. This field is only displayed if the type of finding is not Synergy.
- 11. Click Save.

#### To edit, close, or delete a finding

From the three dots menu in the finding, select Edit, Close Finding, or Delete.

#### Working with findings

You can create findings for the project, checklist item, or a file. Findings can be assigned a type of risk, synergy, or none, and a priority of high, medium, low, or none. Once created, you can associate a finding to a checklist item or file.

Note that all project members have the ability to create a finding and edit and delete any finding regardless of who created it.

#### To create a finding

- 1. Click the Findings tab.
- 2. Click Create Finding.
- 3. In the Finding Name field, enter a descriptive name for the finding.
- 4. In the Finding Details field, enter a description of what you found.
- 5. In the Category field, select the category to which this finding applies.
- 6. In the Type field, select whether the finding is a risk, synergy, or neither of those two options.
- 7. In the Priority field, select the importance of the finding.
- 8. (Optional.) In the **Impact** field, select the severity of the impact: High, **Medium**, or **Low**.
- 9. (Optional.) In the **Monetary Impact** field, enter the impact amount.
- (Optional.) In the Probability field, select the probability: High, Medium, or Low.
- (Optional.) In the Mitigation Strategy field, select the strategy: Accept, Avoid, Reduce, or Transfer. This field is only displayed if the type of finding is not Synergy.
- 12. Click Create Finding.

You can now associate the finding to a checklist item and to files.

#### To associate the finding to a checklist item

- 1. In the Associated Checklist Item section, click Associate Checklist Item.
- 2. Search for or scroll to the checklist item you are looking for.
- 3. Click the checklist item
- 4. Click Associate.

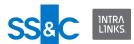

The checklist item's status is changed from Not started to In progress.

#### To associate the finding to files

- 1. In the Associated Files section, click Associate Files.
- 2. Search for or scroll to the files you want to associate.
- 3. Mark the files that you want to associate.
- 4. Click Associate.

#### To edit a finding

You can change the finding name, description, category, type, status, and priority of a finding.

- 1. Click the Findings tab.
- 2. At the end of the row of the finding that you want to change, click the Edit Finding icon.
- 3. Make any changes.
- 4. Click Save.

#### To delete a finding

- 1. Click the Findings tab.
- 2. At the end of the row of the finding that you want to delete, click the **Delete Finding** icon.

#### Closing a finding

Close a finding to indicate that it no longer requires attention. You can close a finding from the **Findings** tab or when you are previewing a document.

#### To close a finding from the Findings tab

- 1. Click the Findings tab.
- 2. Use one of the following methods:
  - In the Status column of the finding that you want to close, click the status and select Closed.
  - Open the finding you want to close and move the slider to Close Finding.

#### To close a finding from document preview

- 1. From within a document, click on a finding.
- 2. From the three dots menu, select Close Finding.

#### To dissociate findings from the Findings tab

#### To dissociate a finding from a checklist item

1. Click the Findings tab.

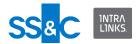

- In the Finding Name field, click the name of the finding that you want to dissociate.
- In the Associated Checklist Item section, in the Actions column, click the Remove association icon.
- 4. Click Remove checklist item.

#### To dissociate a finding from a file

- 1. Click the **Findings** tab.
- 2. In the **Finding Name** field, click the name of the finding that you want to dissociate.
- In the Associated Files section, in the Actions column, click the Remove association icon.

#### To dissociate findings from the Checklist tab

#### To dissociate a finding from a checklist item

- 1. Click the Checklist tab.
- 2. In the Checklist Item column, click on the description of the finding you want to dissociate.
- 3. In the Associated Findings section, click the Remove association icon.

#### To dissociate a finding from a file

- 1. Click the Checklist tab.
- 2. In the Checklist Item column, click on the description of the finding you want to dissociate.
- In the Associated Files section, in the Actions menu, click Remove association.

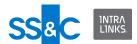

# Chapter 3: Asking Questions and Viewing the Seller's FAQ

You can add questions for sellers about checklist items and documents, for example, when you want additional details or clarification. Answers can provide context or other insights that help you to extract maximum value from the documents and make fully informed buying decisions.

If your project is linked to a data room that is using Q&A, you can send questions directly to sellers. After a question is sent to the seller, you cannot make changes to the question, however, you can add replies. When the seller answers a question, you can then view the answer in DealVision.

If your project is linked to a data room that is not using Q&A, you can export questions to a Microsoft Excel spreadsheet and send them to sellers to answer. Once answered, the answers can be imported into DealVision. If your data room is not using Q&A, the message Seller Q&A Not Available is displayed at the top right of the Questions tab.

#### Filtering the list of questions

Use the Quick Filters on the left to filter questions by status: proposed, submitted, withdrawn, answered, followup, or closed. You can also filter by status, submitted by, properties, due date, and responses by clicking **Filters**.

#### To filter questions

- Click the Questions tab.
- 2. Click Filters.
- 3. Click in the filter you want to use and select the appropriate option.
- 4. (Optional.) Repeat step 3 to use additional filters.
- 5. Click Apply.

The question list is updated to show questions that match the selected filters and the filters you selected are displayed at the top of the question list.

6. Click the x in a filter to remove it or click Clear all to remove all filters.

#### Adding a question

#### To add a question

- 1. Click the Questions tab.
- 2. In the View by Category section, click the category to which the question belongs. For information about creating categories, see Chapter 2, *To create a category*, on page 11.
- 3. Click Create Question on the right.
- 4. In the Title field, enter the question.
- 5. (Optional.) In the **Description** field, enter additional details about the question.

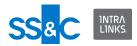

- 6. (Optional.) In the Category field, select a category.
- 7. (Optional.) To send the question to the seller if the data room is using Q&A, toggle Send Question to Seller on.

Additional fields are displayed as well as details about the number of questions submitted and remaining, and the number of high priority questions submitted and remaining.

- 8. If you have selected to send the question to the seller, complete the following fields:
  - In the Seller Category field, select the sellers category that corresponds with the DealVision category.
  - (Optional.) Select Mark as High Priority if you want to alert the seller that this is an important question.
  - Select that you understand that you cannot make changes to the question after the guestion is sent to the seller.
- 9. Click Create Question or Create Question & Send to Seller.

The status of the question is changed to **Submitted**.

#### To link a document to a question

- 1. Click the Questions tab.
- 2. Locate and click the question to which you want to associate a document.
- 3. In the Question Description section, click Link Document(s).
- 4. Mark the files that you want to associate to the question. Use the Find Files field to search documents by name.
- 5. Click Associate.

#### To download a linked document

- 1. Click the Questions tab.
- 2. Locate and click the question associate with the document.
- In the Question Description section, click the Download icon next to the document name.

#### To remove a link to a document

- 1. Click the Questions tab.
- 2. Locate and click the question from which you want to remove a linked document.
- 3. In the Question Description section, click the Dissociate item icon next to the document name.
- 4. Click Yes.

#### To add an internal comment

You can add an internal comment to a question, which is useful for providing additional information or gathering information from colleagues. Sellers cannot see internal comments.

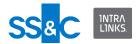

- 1. Click the Questions tab.
- 2. Locate and click the question to which you want to add an internal comment.
- 3. In the Internal Comments section, click Add comment.
- 4. Enter your comment. To tag a colleague, enter the at sign (@) and begin typing the colleague's name. From the list of people that match what you have entered, select the colleague that you want to tag.
- 5. (Optional.) To link a document to the comment, click Link Documents. Select the document(s) you want to link to and click Associate.
- 6. Click Add.

#### To reply to a comment

- 1. Click the Questions tab.
- 2. Locate and click the question that has the comment to which you want to reply.

If you have been tagged in a comment and have received an email notification, click on the link in the email.

- 3. Click Reply.
- 4. Enter your reply. To tag a colleague, enter the at sign (@) and begin typing the colleague's name. From the list of people that match what you have entered, select the colleague that you want to tag.
- 5. (Optional.) To link a document to the comment, click Link Documents. Select the document(s) you want to link to and click Associate.
- 6. Click Reply.

#### To edit a question

You can edit questions that have not been sent to the seller.

- 1. Click the Questions tab.
- 2. Locate and click the question you want to edit.
- 3. Click the **Edit Question** icon to the right of the question.
- 4. Make any changes. Note that internal comments are not shared with the sellers if the question is sent to the seller.
- 5. Click Save.

#### To view seller's answers

On the Questions tab, questions that have been answered have a status of Answered.

- 1. Click the Questions tab.
- 2. Locate and click the question you want to view.
- 3. Scroll down to view the answer.

#### To ask a follow-up question

After you have received an answer, you can ask a follow-up question.

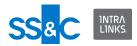

- 1. Click the Questions tab.
- 2. Locate and click the question for which you want to ask a follow-up questions.
- 3. Scroll down to the answer.
- 4. In the **Send a Reply** field, enter your question.
- 5. Click Reply. The question is sent directly to the seller.

#### Withdrawing an unanswered question

You can withdraw a question that has been submitted but not answered. The question will remain in the question list and cannot be deleted. The number of available questions is automatically adjusted to reflect withdrawn questions.

#### To withdraw an unanswered question

- 1. Click the Questions tab.
- 2. Highlight the question that you want to withdraw.
- 3. In the row of the question that you want to withdraw, click the Withdraw Question icon.
- 4. Click Withdraw Question to confirm.

#### Closing or deleting a question

Close a question when it has been answered. The question remains visible and is read-only. You cannot reopen it. Delete a question if you do not need it. The question is deleted from DealVision.

#### To close a question

- 1. Click the Questions tab.
- 2. Locate and click the question you want to close.
- 3. Click Close Question.
- 4. Click Yes.

#### ► To delete a question

- 1. Click the Questions tab.
- 2. Locate and click the question you want to withdraw.
- 3. Click Delete Question.
- 4. Click Delete Question to confirm.

#### **Exporting questions**

If your project is linked to a data room that does not use Q&A, you can send questions to sellers by exporting the questions to an Excel file and sending them the file. Sellers can answer the questions by completing the **Response** column of the spreadsheet. Once answered, you can import the file back into DealVision.

#### To export questions

1. Click the Questions tab.

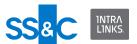

Click Export Questions. The questions are downloaded to an Excel file on your computer.

#### Importing questions and answers

You can import questions into DealVision. For projects linked to a data room that is not using Q&A, you can also import seller's answers into DealVision. Answers must be in the **Response** column of the spreadsheet and can only be imported once.

If your project is linked to a data room that uses Q&A, the **Response** column is not imported even if there is data in it.

#### To import answers

- 1. Click the Questions tab.
- 2. Click Import Questions.
- 3. Click Select File.
- 4. Navigate to the file and click Open.
- 5. Review the information about what will be imported, and click **Import**.

#### Viewing the seller's FAQ

You can view the seller's FAQ (Frequently Asked Questions), including attachments associated with a particular question. In addition, you can export the FAQ to a Microsoft Excel file.

#### To view the seller's FAQ

- 1. Click the Questions tab.
- 2. Click Seller FAQ.
- 3. (Optional.) To view attachments, click the paperclip icon in the row of the question for which you want to view attachments. Click on the attachment you want to view to open it in full screen mode.

#### To export the seller's FAQ to an Excel file

- 1. Click the Questions tab.
- 2. Click Seller FAQ.
- 3. Click Export.